## Registracija sektorskih stručnjaka

Sektorski stručnjak se prijavljuje ministarstvu zaduženom za obrazovanje tako da se sam registrira u sustav, pri čemu unosi svoje osobne podatke, a prijavljuje se sustav korištenjem nekog od svojih elektroničkih identiteta. Trenutno je na raspolaganju prijava putem [AAI@Edu.Hr](mailto:AAI@Edu.Hr) infrastrukture, koja omogućava prijavu putem jednog od sljedećih davatelja elektroničkih identiteta: [AAI@Edu.Hr,](mailto:AAI@Edu.Hr) Google, LinkedIn, Twitter, Facebook.

Ukoliko posjedujete [AAI@Edu.Hr](mailto:AAI@Edu.Hr) identitet, svakako preporučamo da se prijavite koristeći taj identitet. Između ostalog, i postupak prijave će na taj način biti brži jer je moguće preuzeti veći skup podataka iz tog sustava.

## Postupak registracije

1. U internet pregledniku otvoriti početnu stranicu aplikacije Sektorska vijeća ([https://hko.srce.hr/sektorskavijeca/registracija-sektorski-strucnjak\)](https://hko.srce.hr/sektorskavijeca/registracija-sektorski-strucnjak).

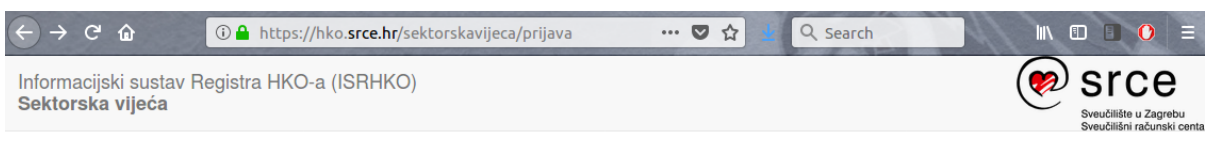

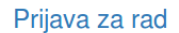

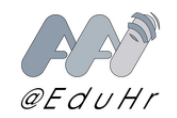

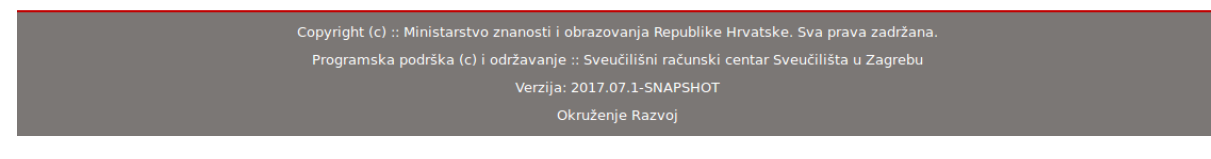

2. Odabrati poveznicu 'Prijava za rad'. Otvorit će se početna stranica prijave putem [AAI@Edu.Hr](mailto:AAI@Edu.Hr) infrastrukture.

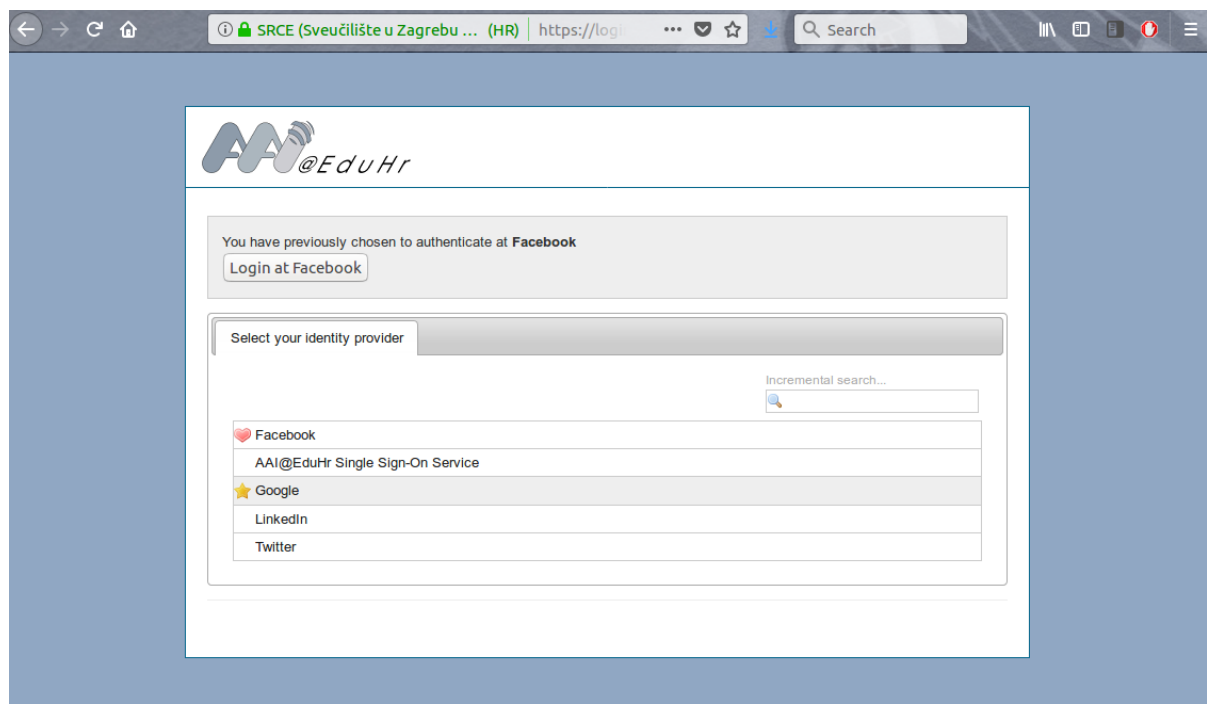

3. Odabrati način prijave u sustav, nakon čega će možda biti potrebno upisati svoje pristupne podatke (direktno u sustav pomoću kojeg se prijavljuje) te prihvatiti mogućnost autentikacije u tom sustavu ukoliko se postavi takvo pitanje.

> $\overline{\phantom{0}}$  $\overline{\phantom{a}}$

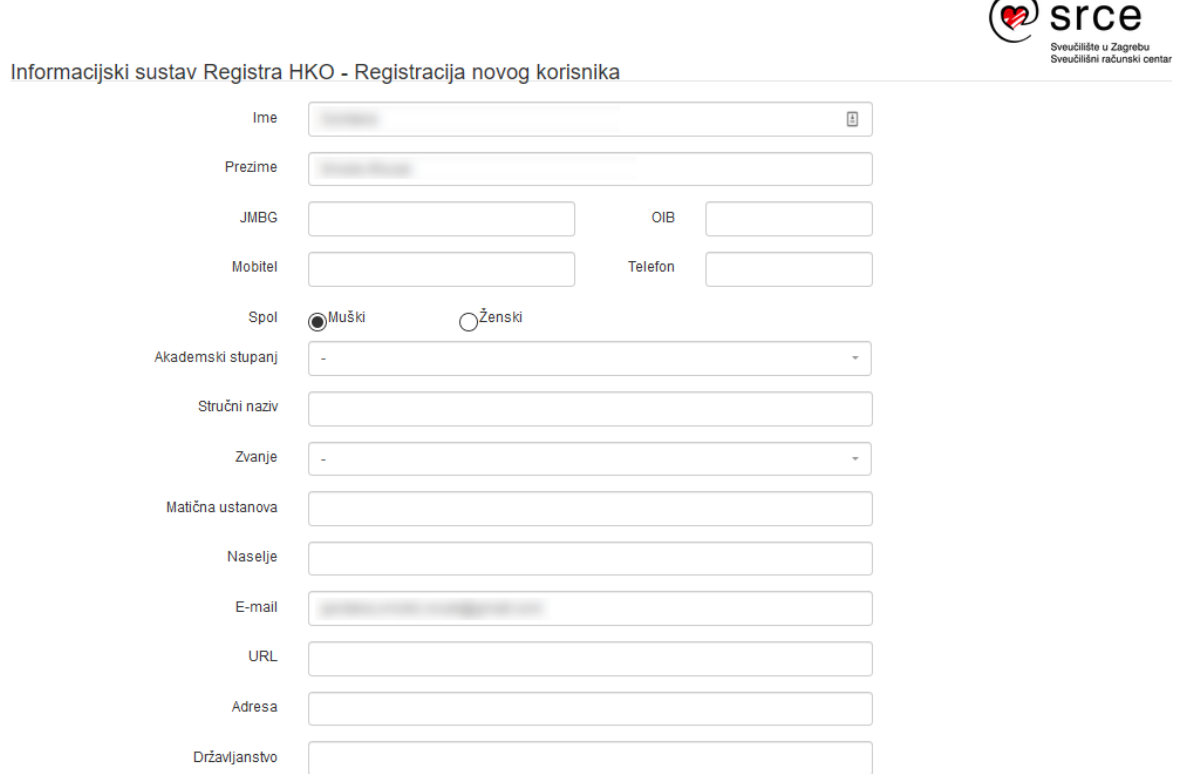

4. Prikazuje se stranica za upis osobnih podataka. Ovisno o davatelju identiteta kojeg se koristi, neki od podataka će već biti popunjeni na ovoj stranici.

5. Popuniti ostale obvezne podatke. Svakako paziti na ispravnost OIB-a. Sustav će upozoriti da se isprave greške, ako se obvezna polja ne popune ispravno.

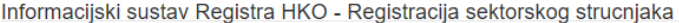

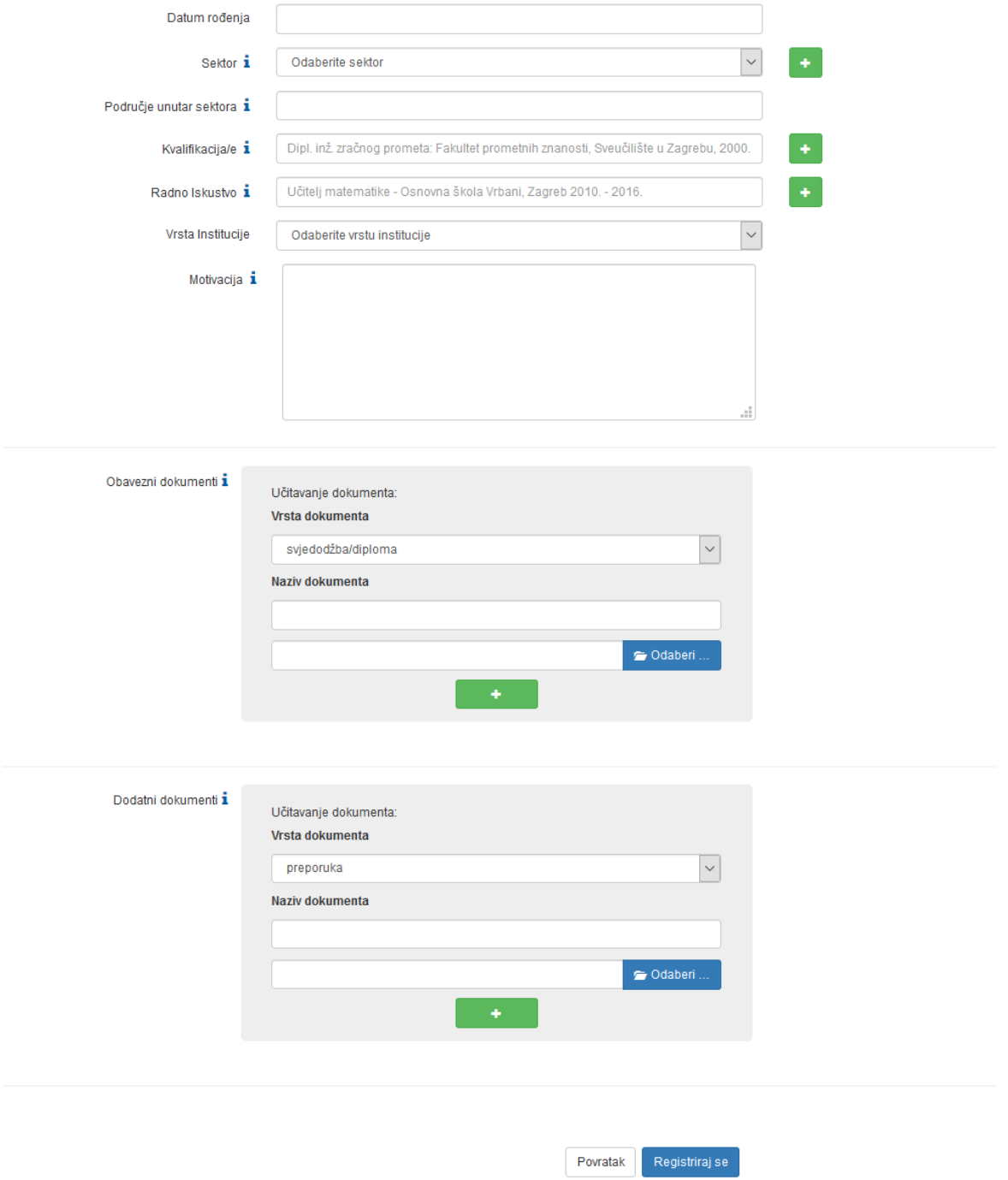

6. Kada su sva polja ispravno popunjena, odabire se tipka 'Registriraj se', nakon čega sustav javlja poruku da je prijava prošla uspješno, te je potrebno pričekati potvrdu od strane ministarstva.

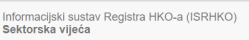

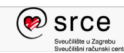

 $\mathbf{i}$  Uspješno ste se prijavili. Pričekajte potvrdu od strane Ministarstva.

Prijava za rad

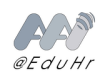